# Internationalization

- [How to internationalize your Apps?](#page-0-0)
- $\bullet$  [Introduction](#page-0-1)
- [Form Builder](#page-0-2)
- [Add Messages And PO Files](#page-1-0)
- **•** [Related Documentation](#page-1-1)
- $\bullet$  [How to set up the platform to support internationalization?](#page-1-2)
- $\bullet$  [Introduction](#page-2-0)
- [How to Import Translated Messages Into Joget Workflow](#page-2-1)
- $\bullet$  [Setting the locale on the fly](#page-3-0)
- [How To Copy Message Records To Another Joget Platform](#page-3-1)
- [Related Documentation](#page-3-2)

### <span id="page-0-0"></span>How to internationalize your Apps?

From the App perspective, you can use the App Message Hash Variable to make sure that your app is internationalized.

- $\bullet$  [Introduction](#page-0-1)
	- [Form Builder](#page-0-2)
- [Add Messages And PO Files](#page-1-0)
- [Related Documentation](#page-1-1)

## <span id="page-0-1"></span>Introduction

Messages is used to manage customised locale messages and is particularly useful when you need to use a custom label in your forms, for adhering to certain locale.

After managing your messages here, see [Hash Variable - App Message](https://dev.joget.org/community/display/DX8/Hash+Variable#HashVariable-AppMessageHashVariable(Internationalization)) to append the i18n labels in your app.

Managing messages at Application level should only be done if you need to use custom messages that are not applicable to other applications.

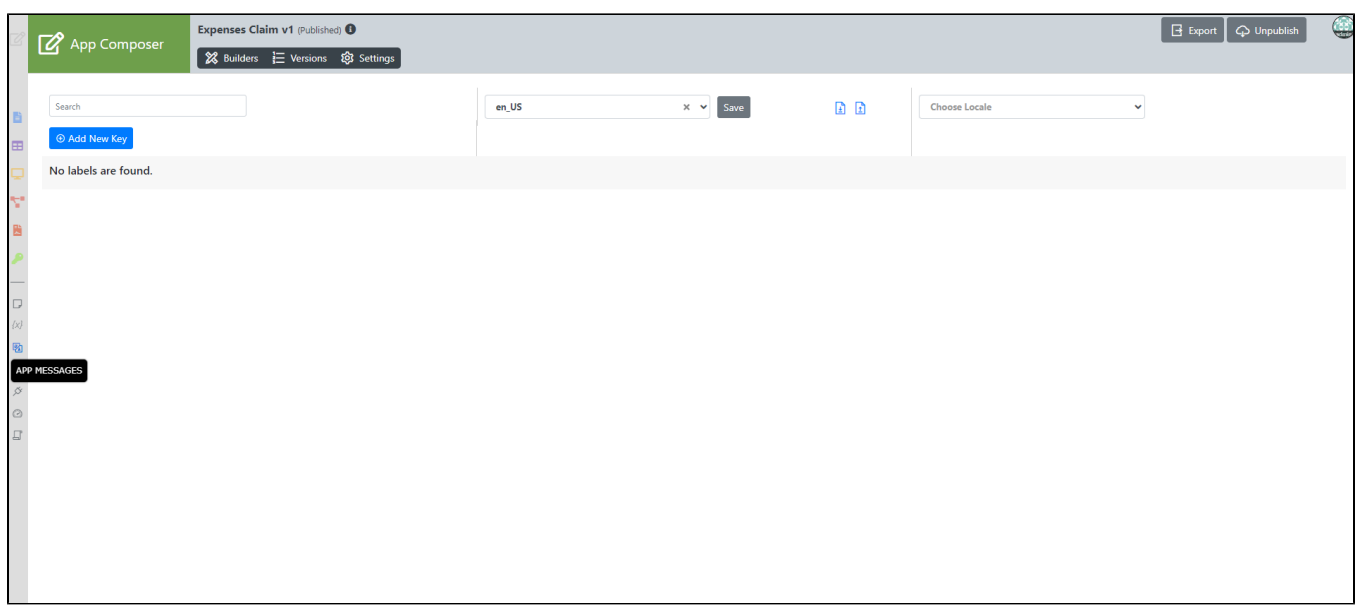

Figure 1: Properties & Export - Message

Import PO File- Import a .po file to the App.

Generate PO File- Generate a .po file of selected locale in the App.

Add New Key- You may add your own message key value into your App.

<span id="page-0-2"></span>Form Builder

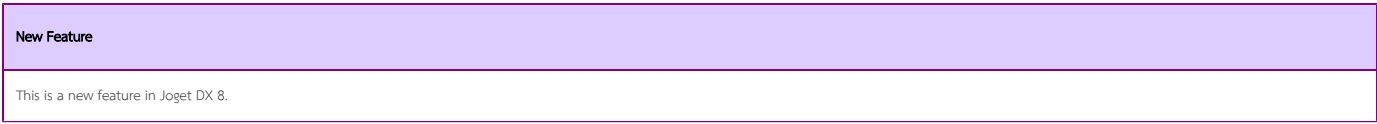

Accessing it through the form builder is a new feature in DX 8.

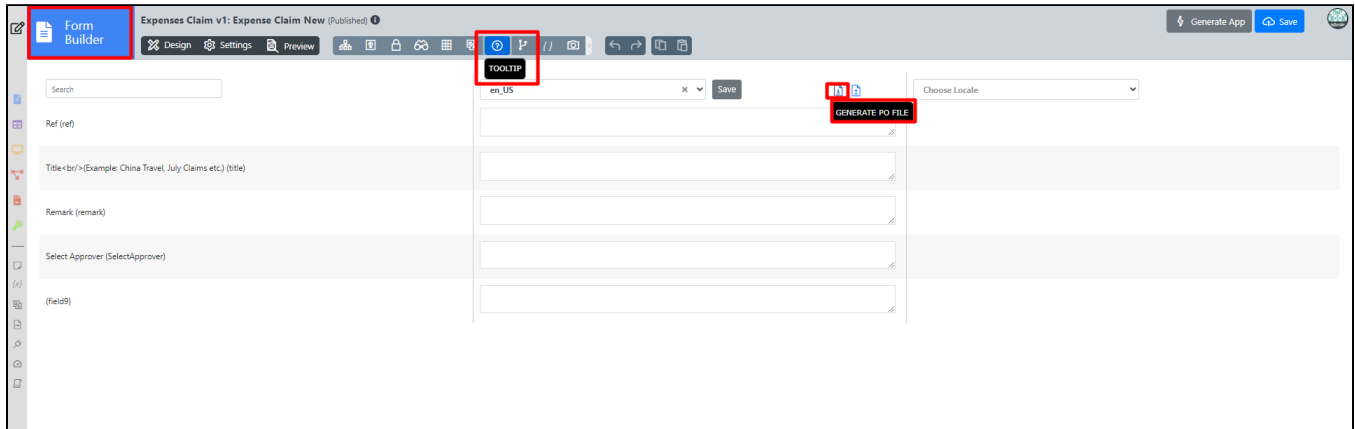

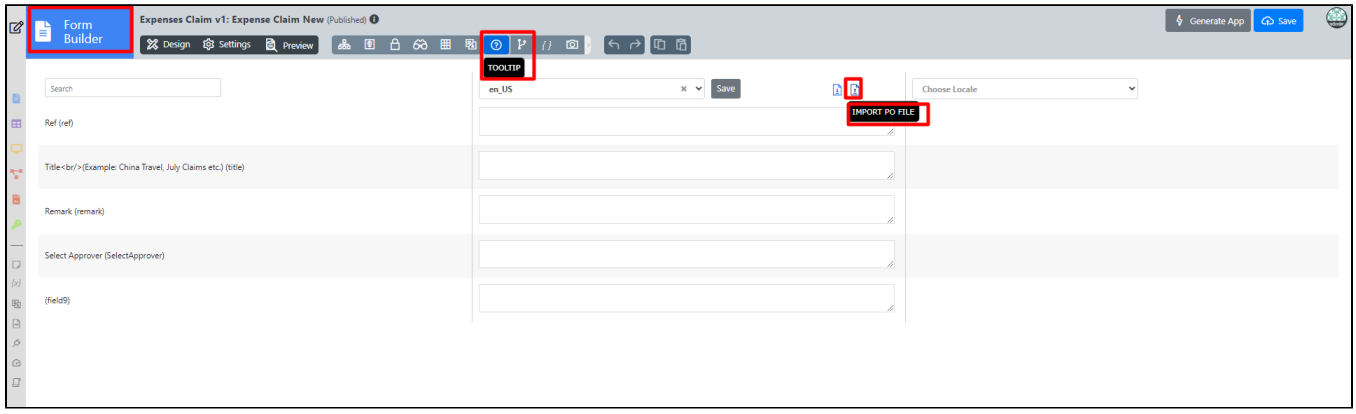

Import PO File- Import a .po file to the App.

Generate PO File- Generate a .po file of selected locale in the App.

# <span id="page-1-0"></span>Add Messages And PO Files

- [Import PO File](https://dev.joget.org/community/display/DX8/Import+PO+File)
- **[Generate PO File](https://dev.joget.org/community/display/DX8/Generate+PO+File)**
- [Add Translation](https://dev.joget.org/community/display/DX8/Add+Translation)

# <span id="page-1-1"></span>Related Documentation

[Platform Translation](https://dev.joget.org/community/display/DX8/Platform+Translation)

[Builder Advanced Tools > i18n Internationalization](https://dev.joget.org/community/display/DX8/Builder+Advanced+Tools#BuilderAdvancedTools-i18nInternationalization)

You can also refer to [Hash Variable - App Message \(Internationalization\)](https://dev.joget.org/community/display/DX8/Hash+Variable#HashVariable-AppMessageHashVariable(Internationalization))

<span id="page-1-2"></span>How to set up the platform to support internationalization?

Joget Workflow supports multi-language from platform perspective as well as from the user perspective. To ensure that you have the language files, please download from [https://translate.joget.org](https://translate.joget.org/) and import the respective language files into your installation.

- $\bullet$  [Introduction](#page-0-1)
- [How to Import Translated Messages Into Joget Workflow](#page-2-1)
- $\bullet$  [Setting the locale on the fly](#page-3-0)
- [How To Copy Message Records To Another Joget Platform](#page-3-1)
- [Related Documentation](#page-1-1)

### <span id="page-2-0"></span>Introduction

In this section, one can manage and override the system's message.

Most of the message bundle files can be located in <https://github.com/jogetworkflow/jw-community/tree/8.0-SNAPSHOT/wflow-consoleweb/src/main/resources>

#### Excerpt of console.properties

```
general.method.label.search=Search
general.method.label.create=Create
general.method.label.select=Select
general.method.label.unselect=Unselect
```
You may add in new message or override existing message key value by clicking on **Add Translation**.

You can also *Import PO File* from Joget's translate site at <http://translate.joget.org/>

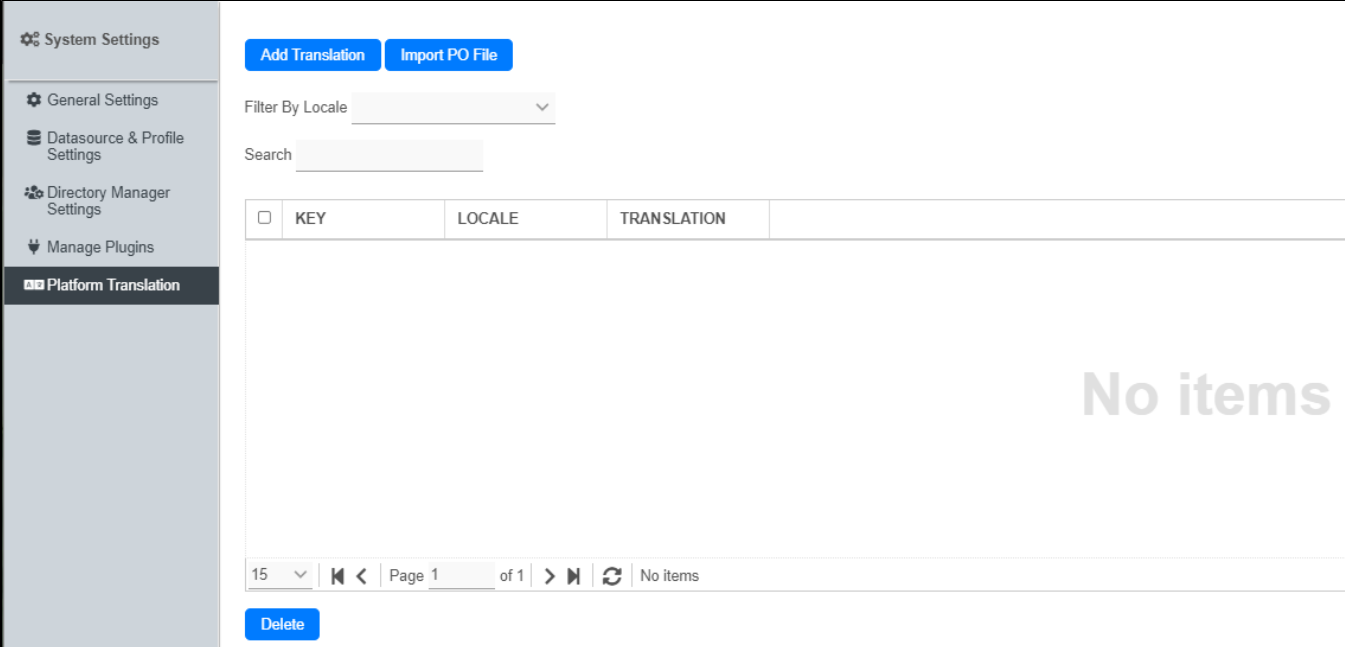

Figure 1: System Settings - Manage Messages

### <span id="page-2-1"></span>How to Import Translated Messages Into Joget Workflow

Let's take the Korean language as an example. After downloading the .po files, follow these steps to import the translated messages:

1. Navigate to System Settings > Platform Translation.

- 2. Click on the "Import PO File" button.
- 3. Browse through for the .po file that you downloaded, then upload it.
- 4. Repeat steps 3 and 4 for the rest of the .po files.

To enable the Korean language display, navigate to System Settings > General Settings, look for the System Locale option, then select the relevant locale which, for this example, is ko. Click on the "Submit" button; the selected locale (language) will take immediate effect.

For other languages, please refer to the corresponding locale as written above.

# <span id="page-3-0"></span>Setting the locale on the fly

You may append the parameter named "\_lang" to override the current locale that you are seeing. For example, you can set the locale to Chinese by setting "\_lang=zh\_CN".

To reset, simply set the parameter "\_lang" value to empty.

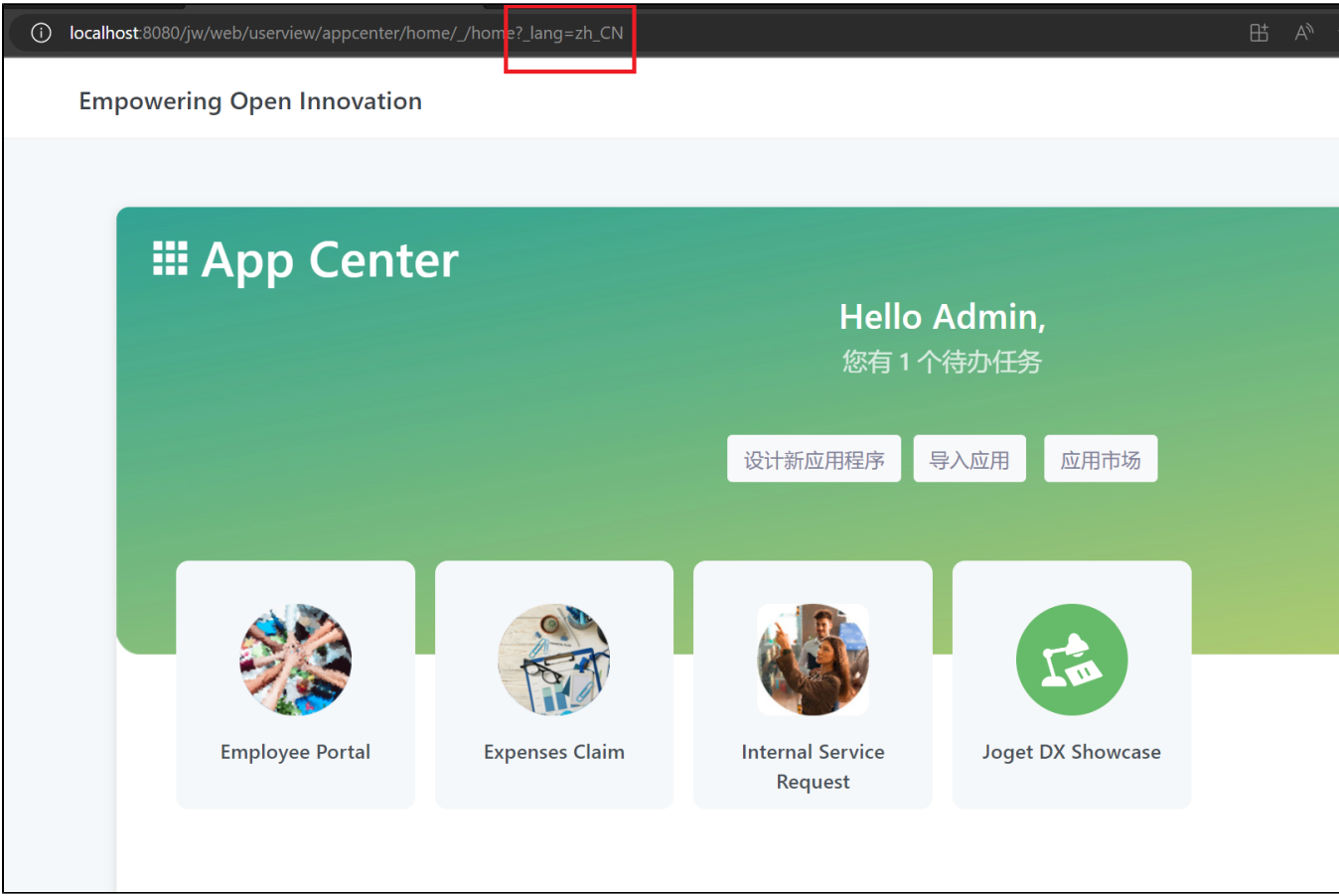

# <span id="page-3-1"></span>How To Copy Message Records To Another Joget Platform

If you need to migrate Manage Messages records from one platform to another, you can use this demonstration app [APP\\_export\\_import\\_edit\\_message\\_dx\\_kb.jwa](https://dev.joget.org/community/download/attachments/208701010/APP_export_import_edit_message_dx_kb.jwa?version=1&modificationDate=1655172117000&api=v2) to export the system locale message records and import them into another Joget platform (for example from Joget Cloud to your Joget On-Premise). Just import the app in both of these platforms to use. The app read and write to the System Locale Message database table ( jwdb.wf resource bundle message ) using JDBC ( SQL syntax is based on MySQL, so do change as required for MSSQL/ORACLE or PostgreSQL ). This app is not designed to read or write the ".po" or ".properties" file. The app just helps you edit or migrate records you have already created in the Manage Messages screen to another Joget installation.

### <span id="page-3-2"></span>Related Documentation

#### [Message](https://dev.joget.org/community/display/DX8/Message)

[Builder Advanced Tools > i18n Internationalization](https://dev.joget.org/community/display/DX8/Builder+Advanced+Tools#BuilderAdvancedTools-i18nInternationalization)

More info: [Manage Messages](https://dev.joget.org/community/display/DX8/Message)